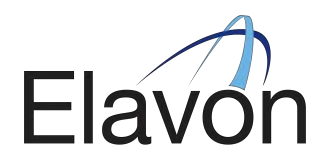

May 2019 **iSC250 Installation and Configuration Guide Version 1.0**

# **Innovative Payment Processing Solutions for Businesses**

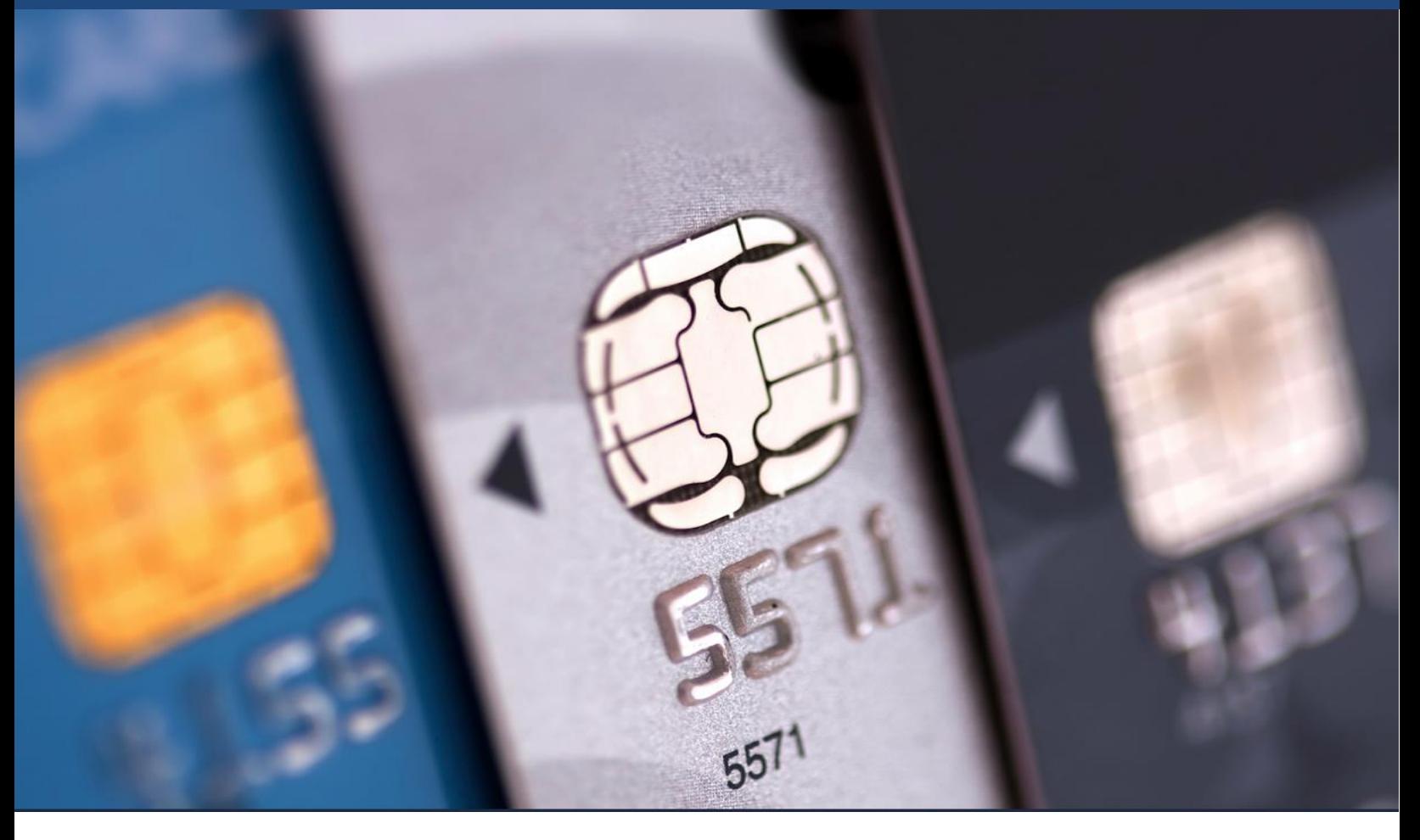

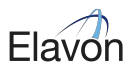

## **Contents**

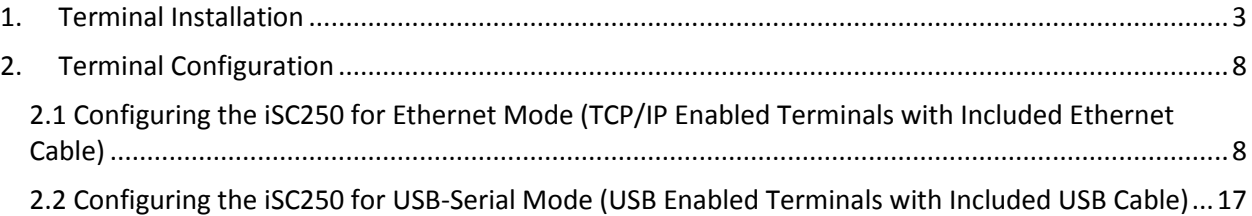

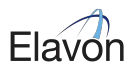

## <span id="page-2-0"></span>1. Terminal Installation

### Introduction

Ingenico's iSC250 and iSCTouch250 secure electronic payment devices consist of the following:

- ADA-friendly, illuminated keypad
- Dual-head, bi-directional magnetic stripe reader
- 3.5" color touch Wide QVGA screen supporting full motion video, with finger and stylus touch input
- Signature capture
- Integrated contactless card/NFC reader
- EMV Smart card reader

### Device Installation

The installation procedure includes:

- Selecting the device location
- Connecting the stylus
- Connecting the device
- Connecting the power supply
- Securing the device

Each step is described in the sections below:

## Box Contents

**1.** Note: Carefully inspect the shipping carton and its contents for shipping damage. If the device is **damaged, please contact ETS at 800 834 7790, select option 2.** 

1. Remove the contents from the box. You should have:

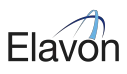

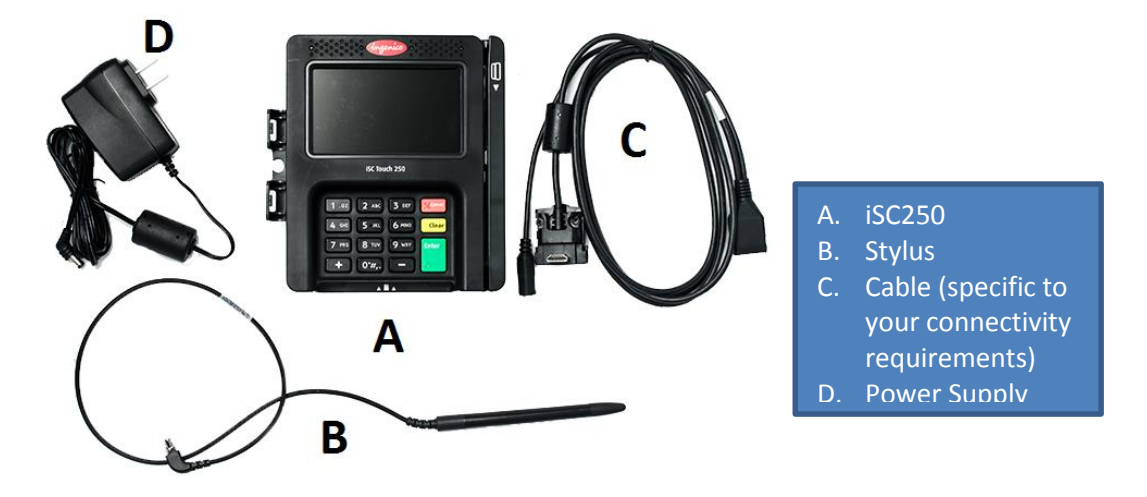

- 2. Remove the protective film from the graphical display screen.
- 3. Save the carton and packing material for repackaging or moving the device in the future.

## Selecting the Device Location

The iSC250 may be mounted on a flat surface, wall, or customer stand (recommended). Ingenico recommends physically securing the device to avoid theft. Power may be provided from a host Point of Sale system or from an Ingenico power supply. If using an Ingenico power supply, the device must be placed close to an easily-accessible power outlet.

**1.** Note 1: Do not place the iSC250 on a PC monitor, adjacent to an electronically active security tag, **deactivation system, or near other sources of magnetic fields.** 

**Note 2: The iSC250 must be at least 12 inches away from an electronically active type of security tag deactivation pad. There are two types of security tag deactivation systems:** 

- **An electronically active system sends out a powerful and potentially disruptive signal to deactivate the security tag. If the iSC250 is placed too close to the system's pad, or placed above the pad, malfunction may occur.**
- **A passive system is a permanent magnet type that does not send out a signal. This type does not affect the iSC250**

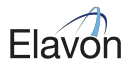

## Connecting the Stylus

1. With the stylus cable's locking tab towards the bottom, insert the stylus connector into the iSC250 stylus port on the back of the iSC250. It will click, indicating that it is locked home when fully inserted.

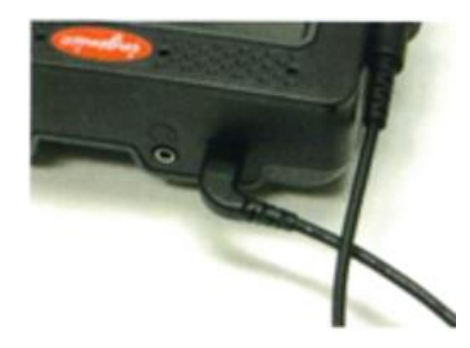

**Figure 1: Inserting the stylus connector into the stylus port** 

2. Place the stylus into the cradle on the left edge of the iSC250 device, or insert it upright into the hole in the cradle. There is a plastic plug in this hole that needs to be removed.

### Connecting the Device

#### **All Note: Do not connect power to the iSC250 device until instructed to do so.**

- 1. Place the iSC250 device in front of you with the bottom of the unit facing up. Be careful not to place the device on a surface where the device can be scratched or damaged.
- 2. Connect a peripheral device to the appropriate available port on the rear of the device.

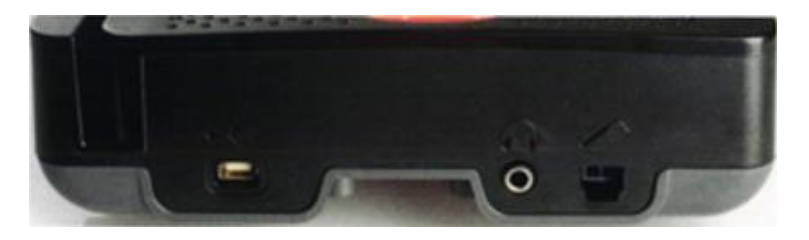

**Figure 2: iSC250 Peripheral Ports** 

#### L5300 Installation and Configuration Guide

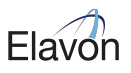

#### **Table 1: iSC250 Peripheral Ports**

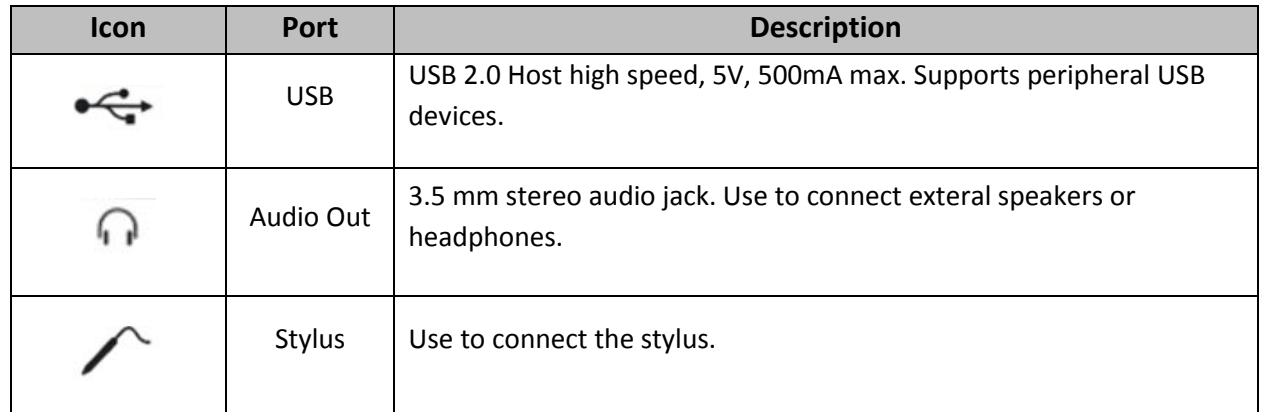

3. Connect the interface cable (Ethernet or USB) into the iSC250 HOST multipoint port. Connect the other end to the POS or PC, as appropriate (see Table 2).

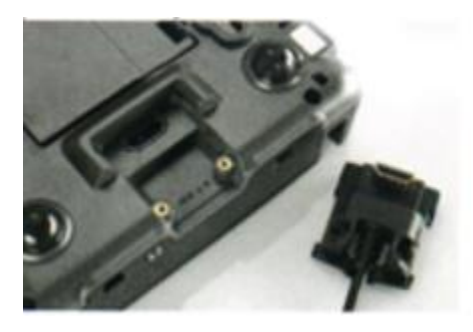

**Figure 3: iSC250 Multipoint Port** 

#### **Table 2: iSC250 Multipoint Port**

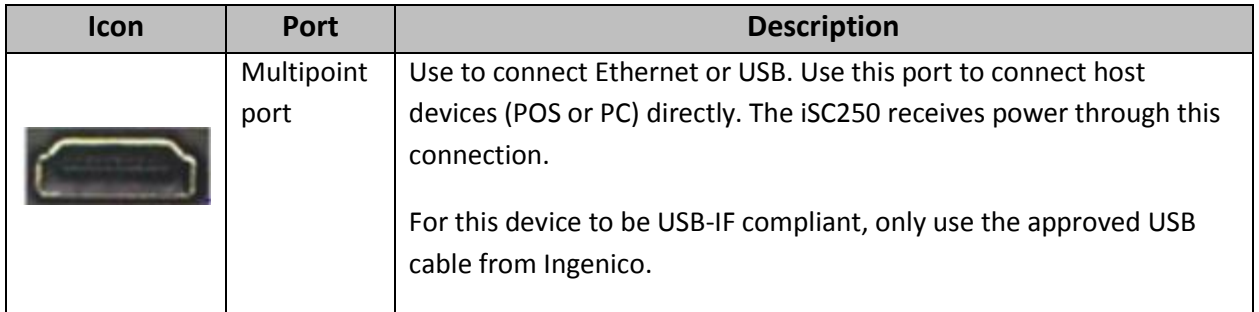

## Cables

**Note: Only iSC250 cables supplied by Ingenico may be used (if the cables are missing or damaged, please contact ETS at 800 834 7790, select option 2).** 

L5300 Installation and Configuration Guide

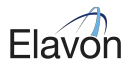

## Connecting a Power Supply

A separate Ingenico DC power supply (192011597) is required when connecting the iSC250 device, USB (5V), and Ethernet. When the device is powered from a POS, power may be provided via a powered USB (12V).

**1.** Note: Connect the cable to the Multipoint port before connecting the device to power. Only use **the power supply provided by Ingenico.**

1. Plug the power supply connector into the jack on the multipoint cable.

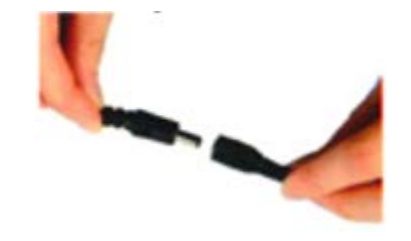

**Figure 4: Connecting a Power Supply** 

- 2. Plug the power supply into a power outlet.
- <span id="page-6-0"></span>3. The iSC250 initializes when power is applied.

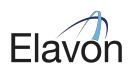

# 2. Terminal Configuration

## <span id="page-7-0"></span>2.1 Configuring the iSC250 for Ethernet Mode (TCP/IP Enabled Terminals with Included Ethernet Cable)

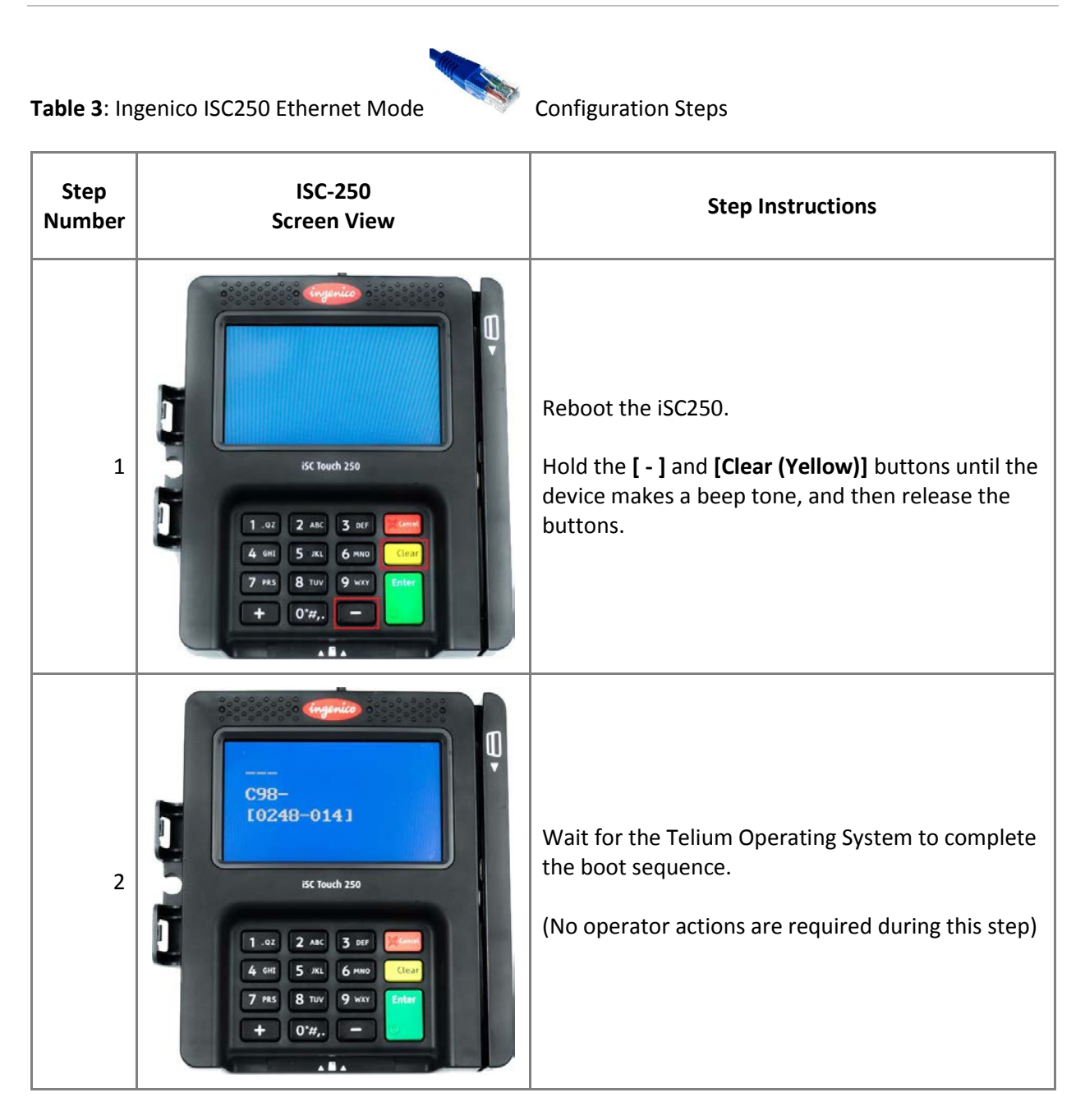

#### L5300 Installation and Configuration Guide

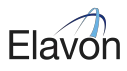

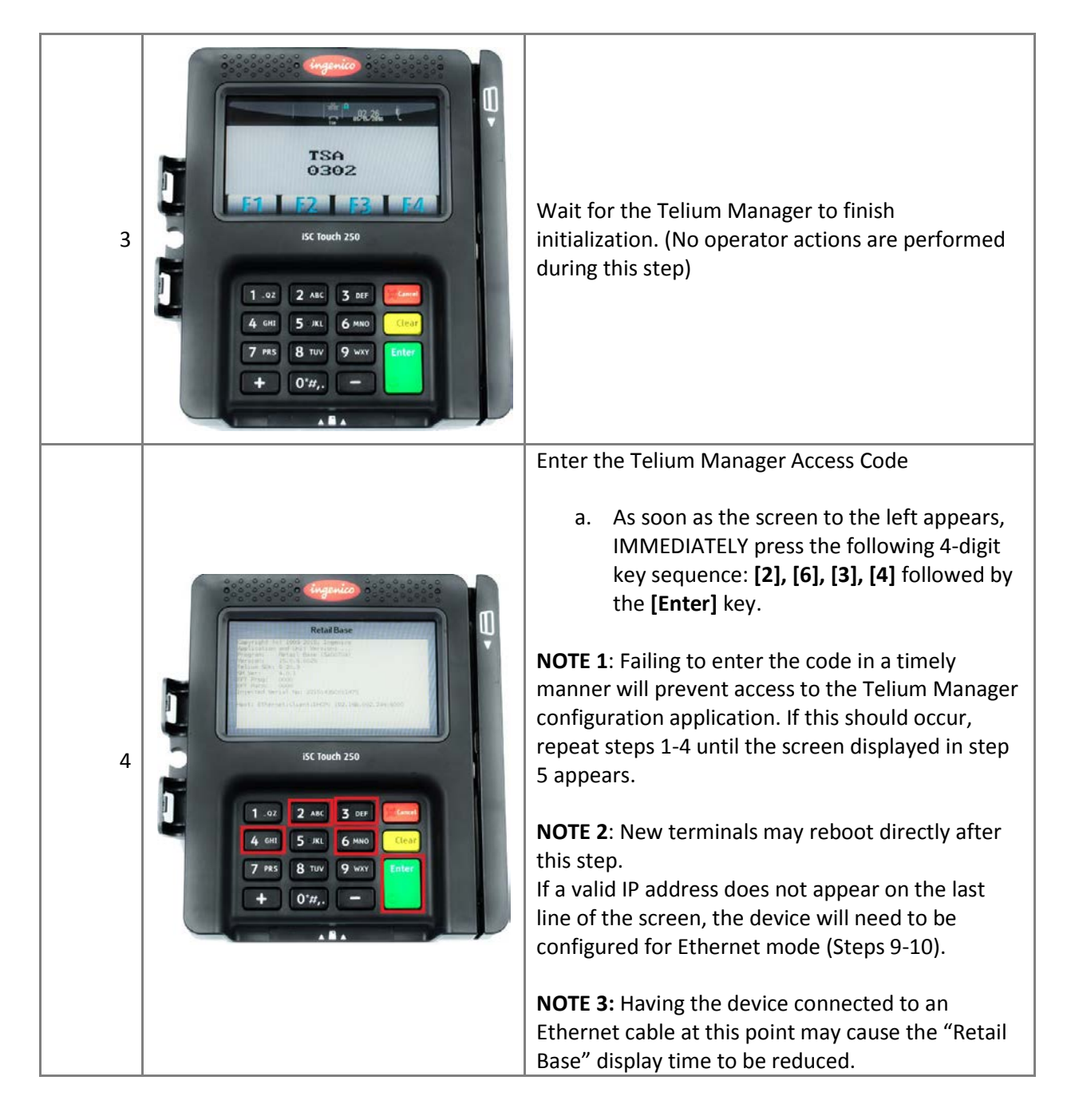

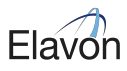

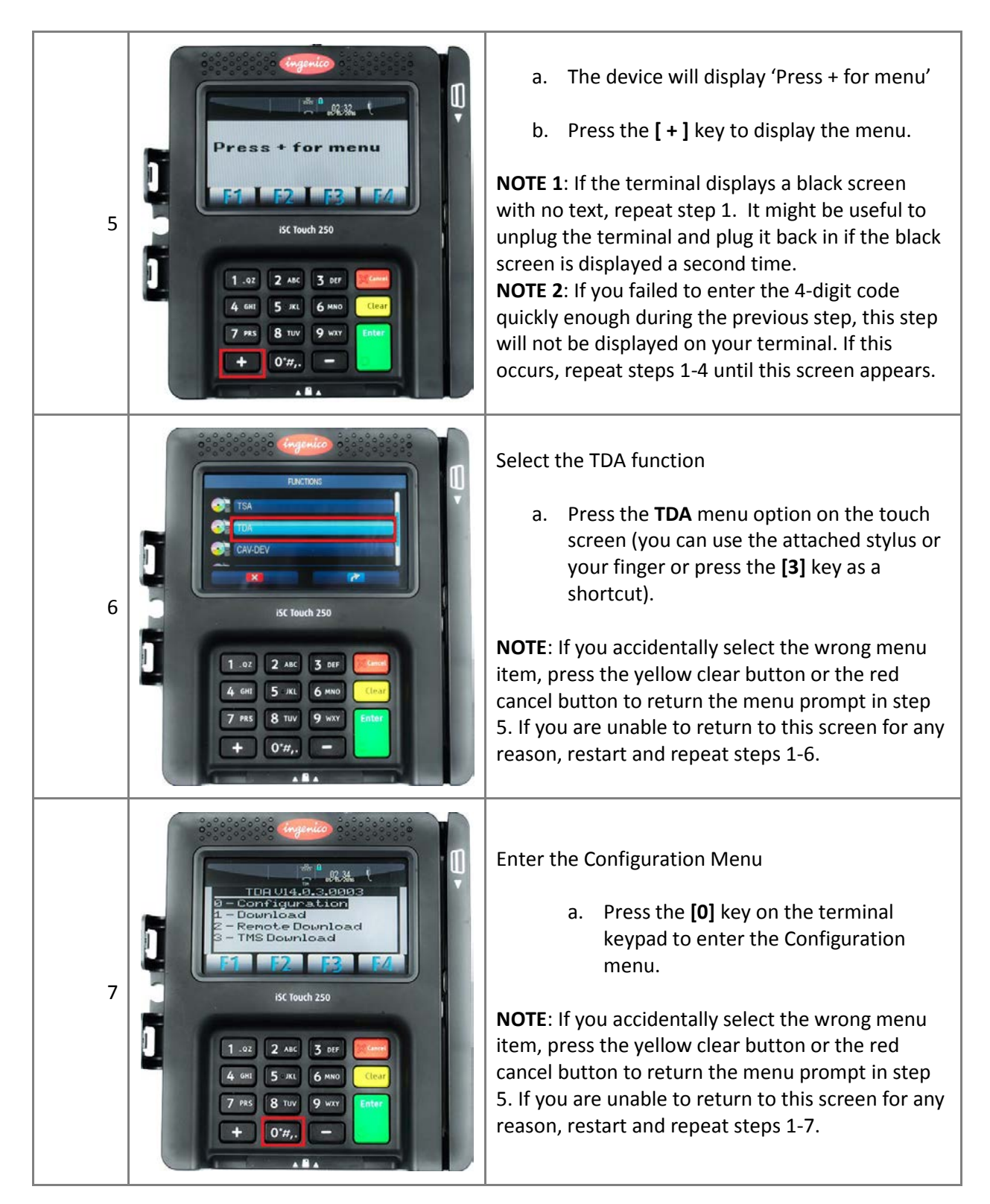

© 2019 Elavon, Inc. All rights reserved. Elavon is a trademark in the United States and/or other countries. All rights reserved. All features and specifications are subject to change without notice. This document is prepared by Elavon as a service for its customers. The information discussed is general in nature and may not apply to your specific situation.

10

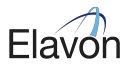

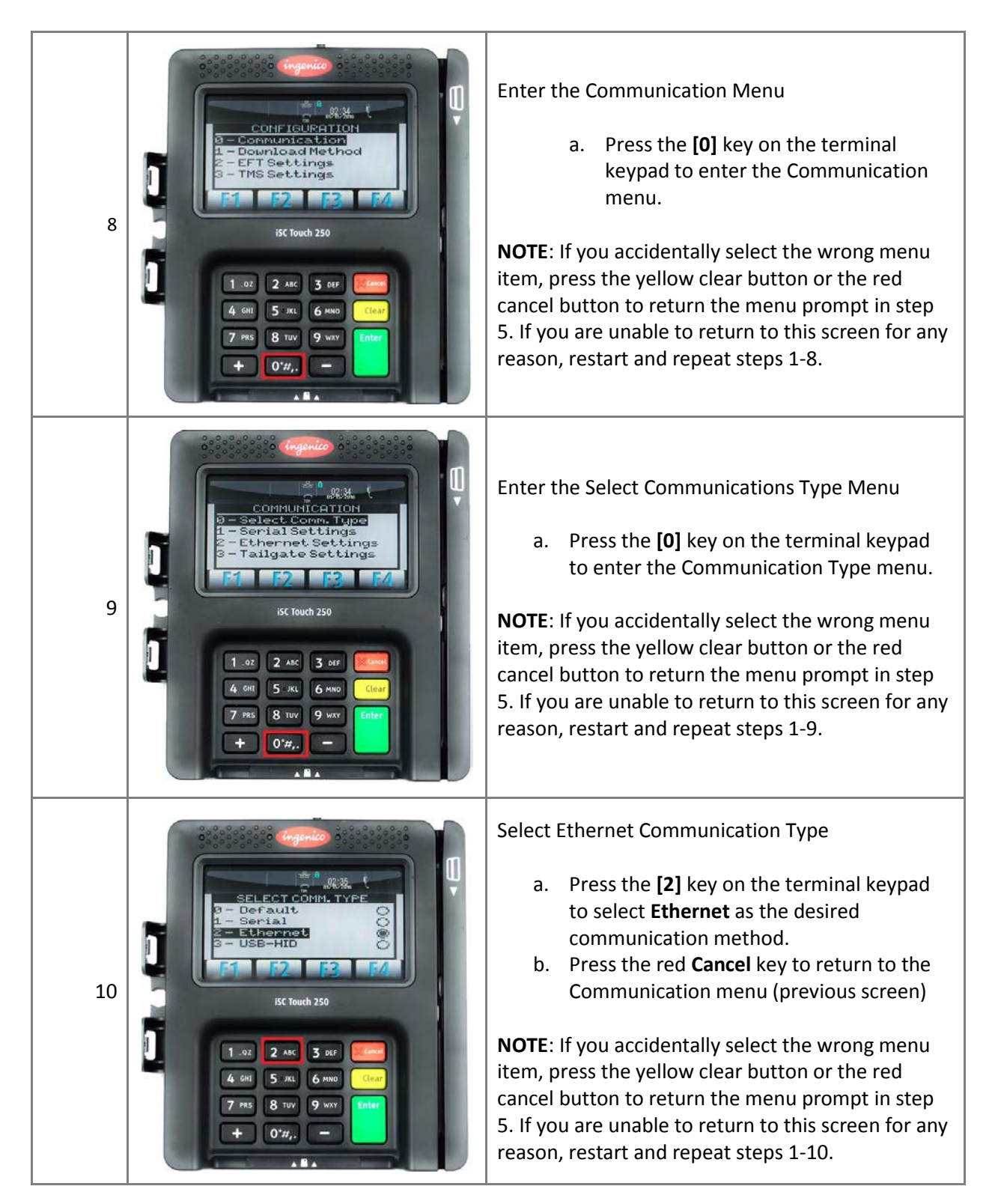

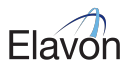

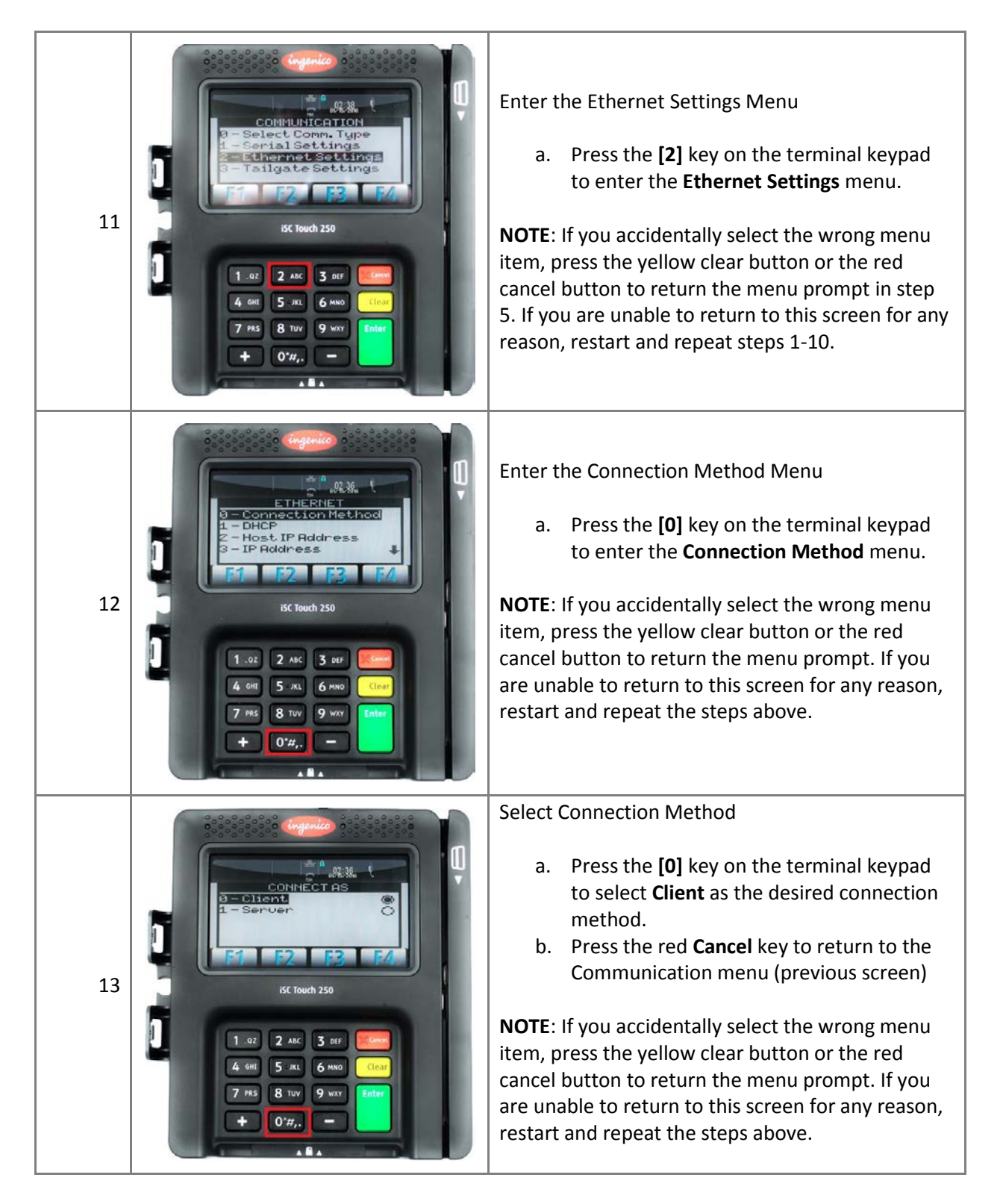

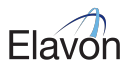

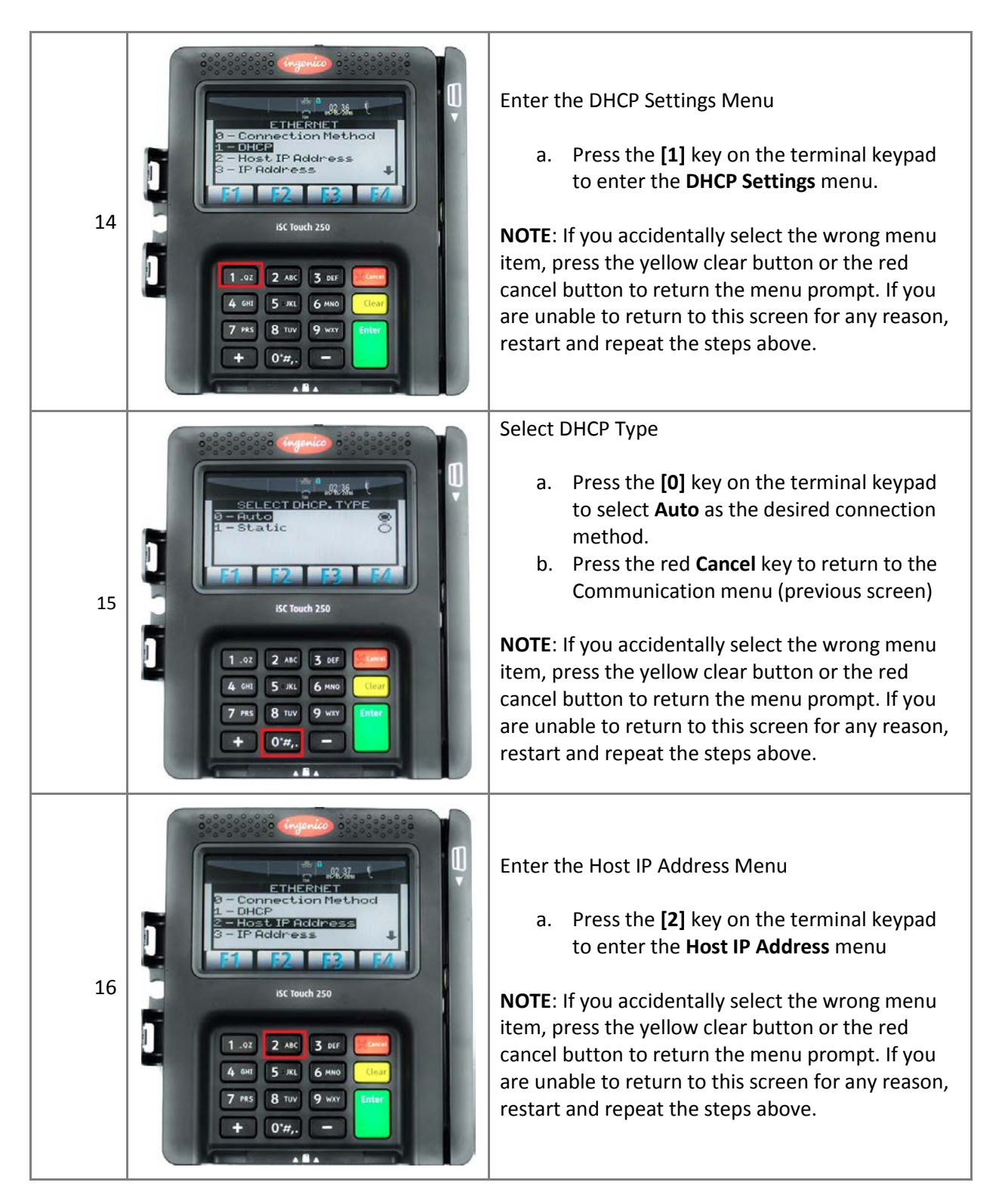

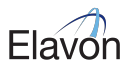

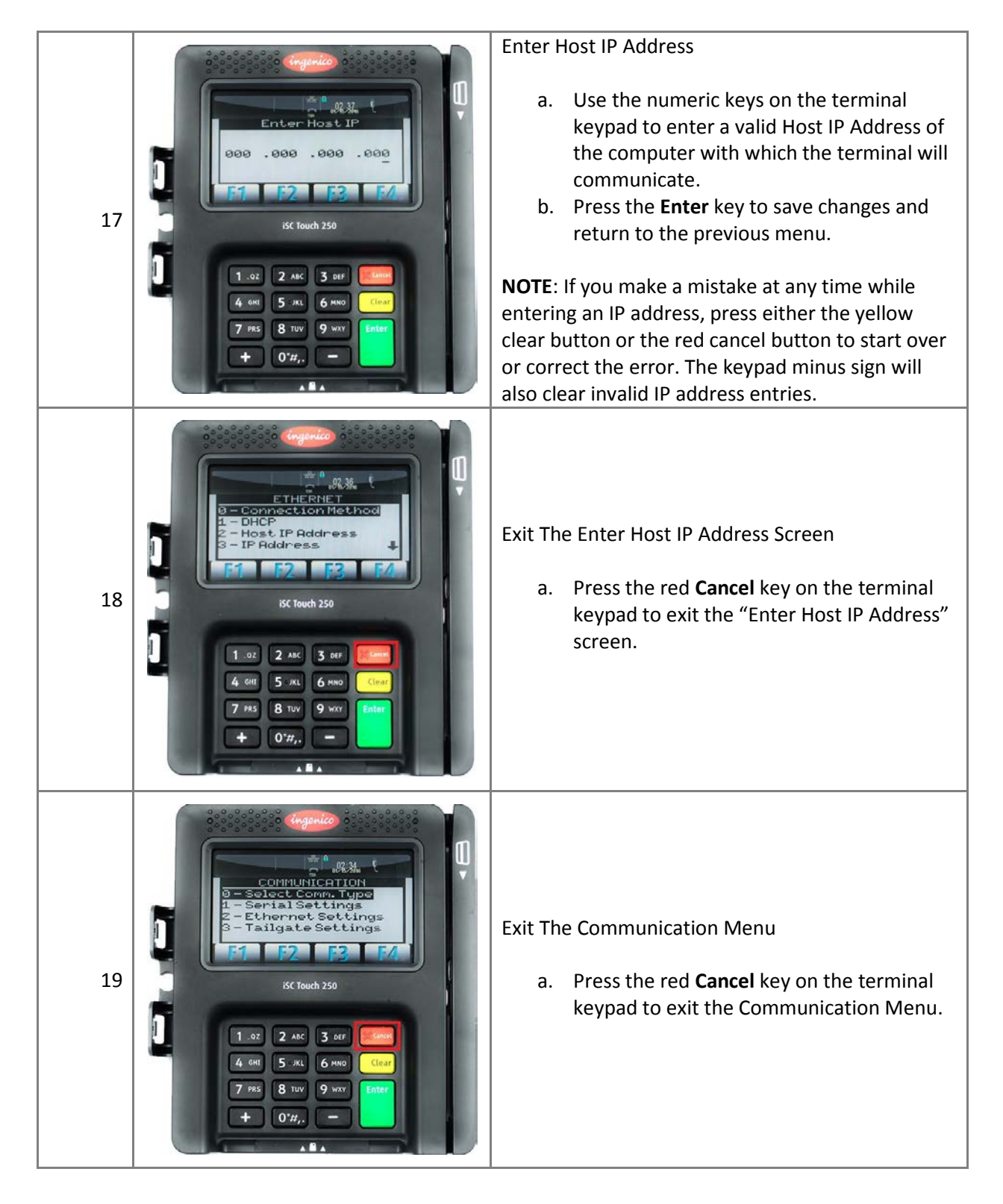

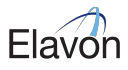

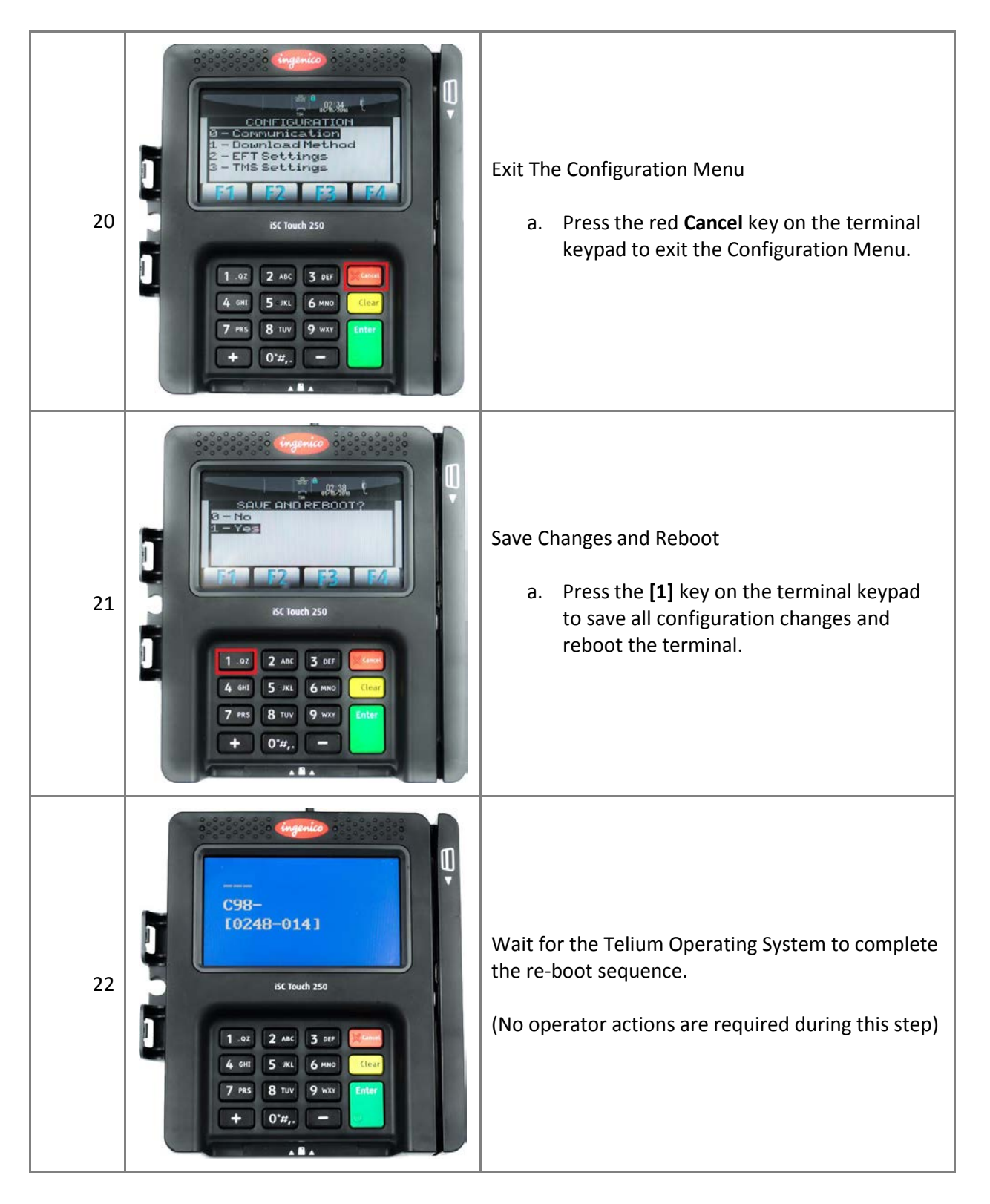

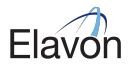

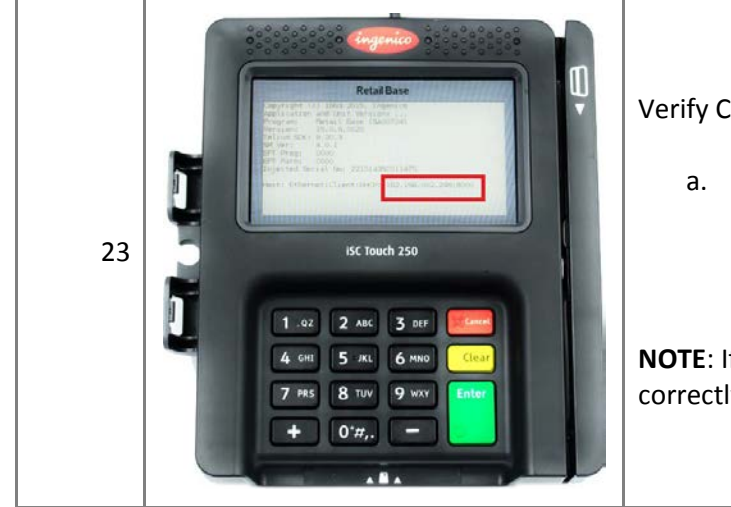

Verify Changes Were Saved After Reboot

a. Verify that the terminal has been properly configured for Ethernet mode and that the correct IP address appears on the last line of the Retail Base information screen.

**NOTE**: If for any reason the settings were not correctly saved, repeat the above procedure.

# Elavo

## <span id="page-16-0"></span>2.2 Configuring the iSC250 for USB-Serial Mode (USB Enabled Terminals with Included USB Cable)

**Table 4:** Ingenico ISC250 USB Mode Configuration Steps

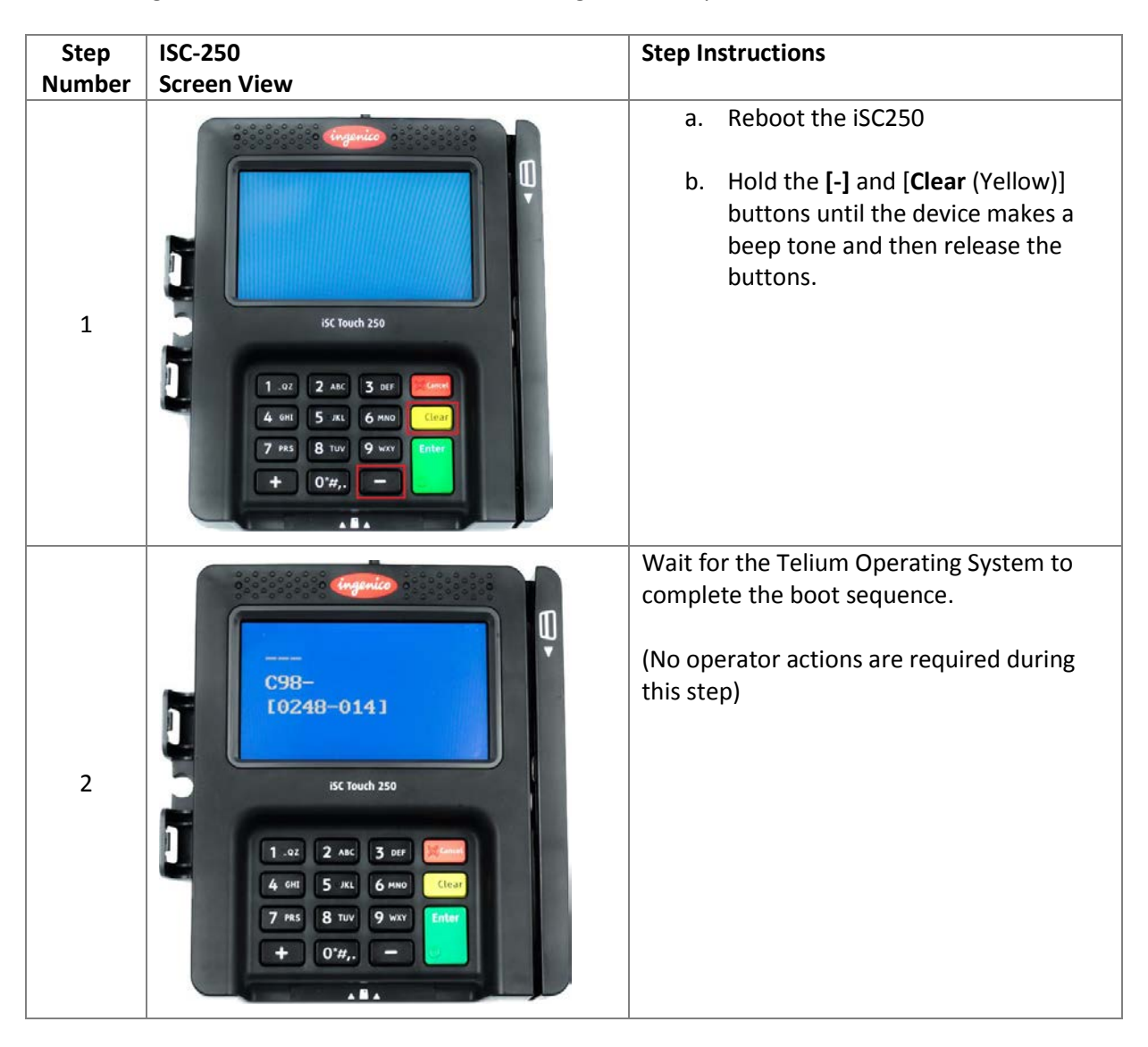

#### L5300 Installation and Configuration Guide

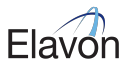

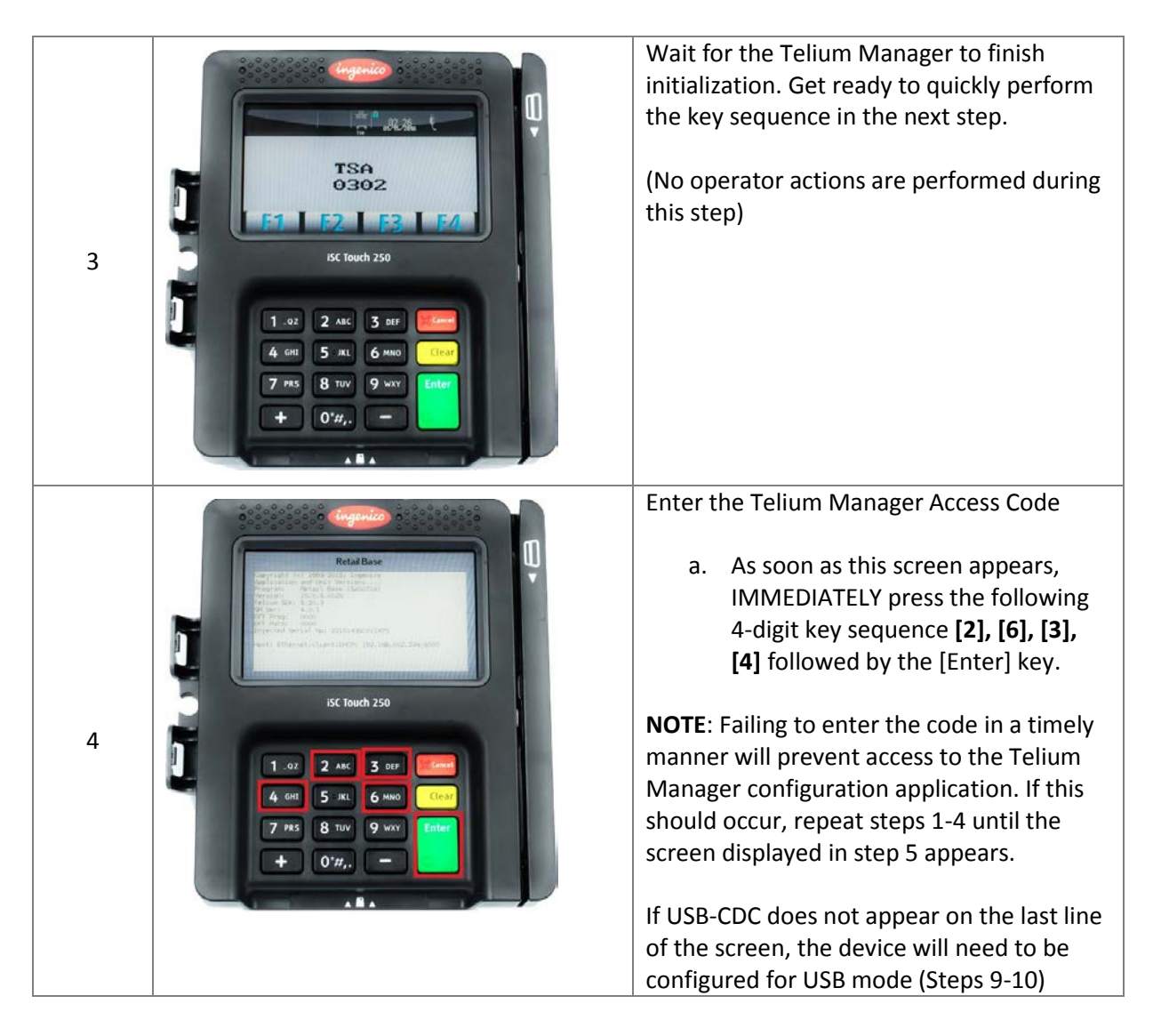

© 2019 Elavon, Inc. All rights reserved. Elavon is a trademark in the United States and/or other countries. All rights reserved. All features and specifications are subject to change without notice. This document is prepared by Elavon as a service for its customers. The information discussed is general in nature and may not apply to your specific situation.

18

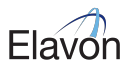

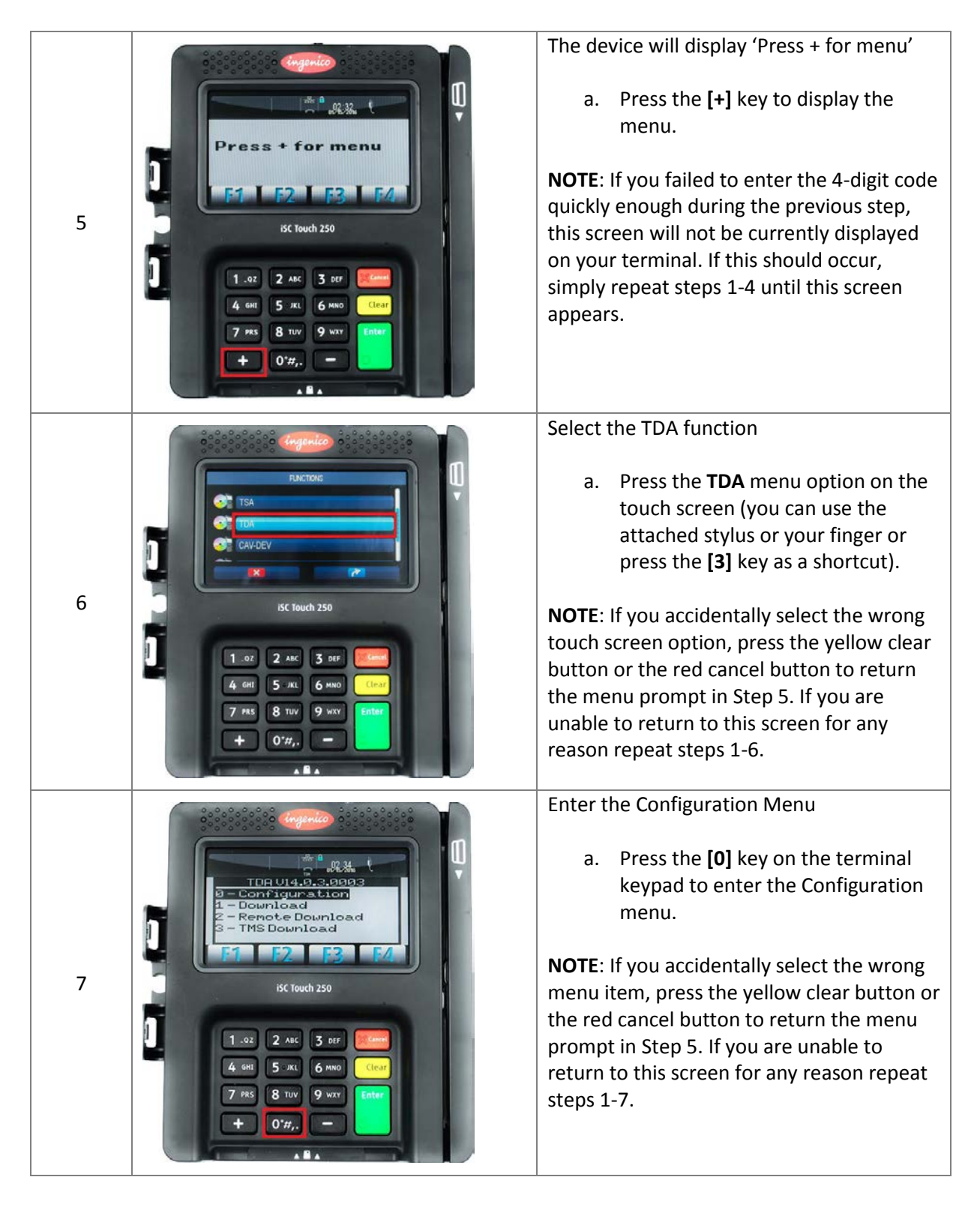

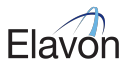

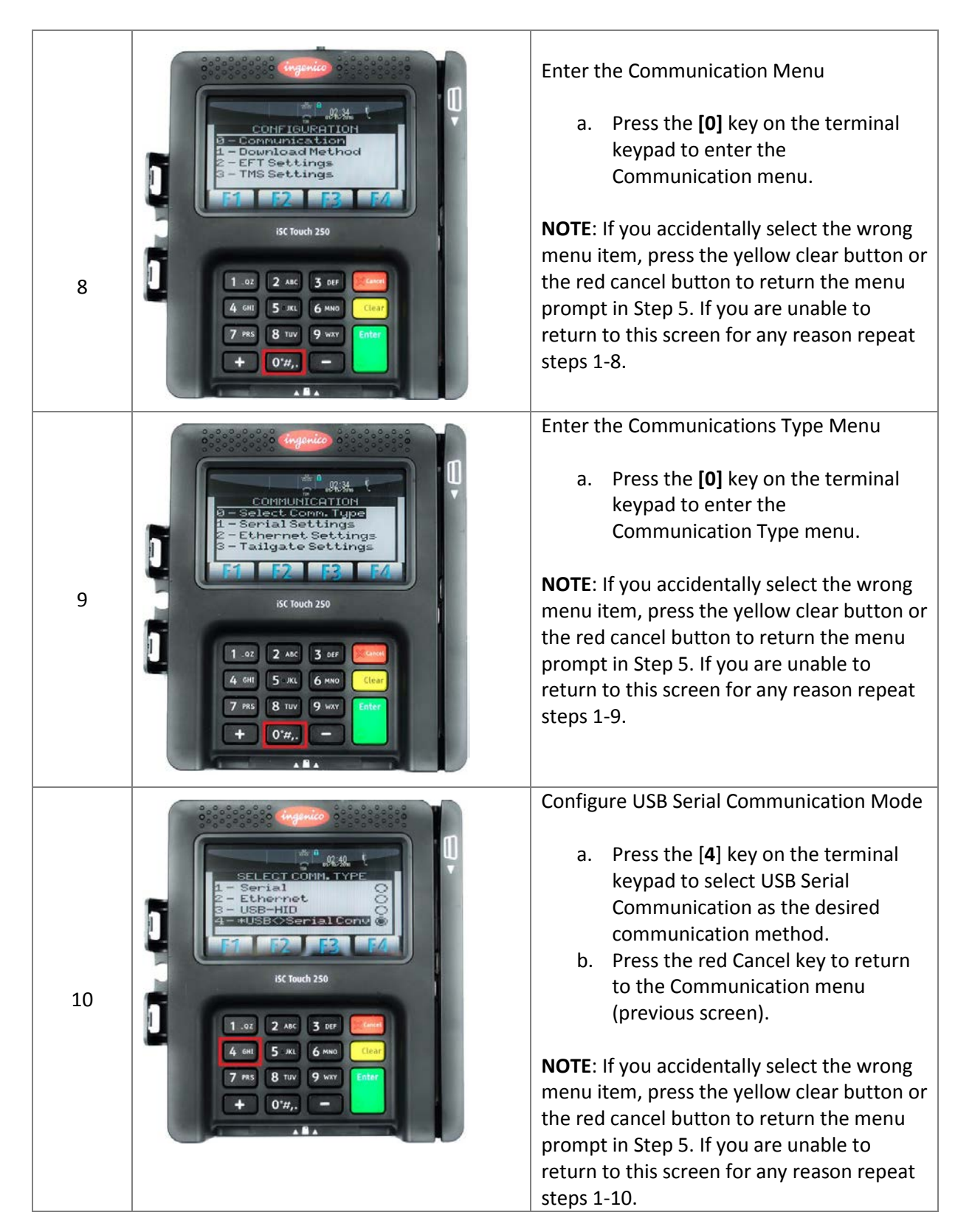

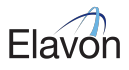

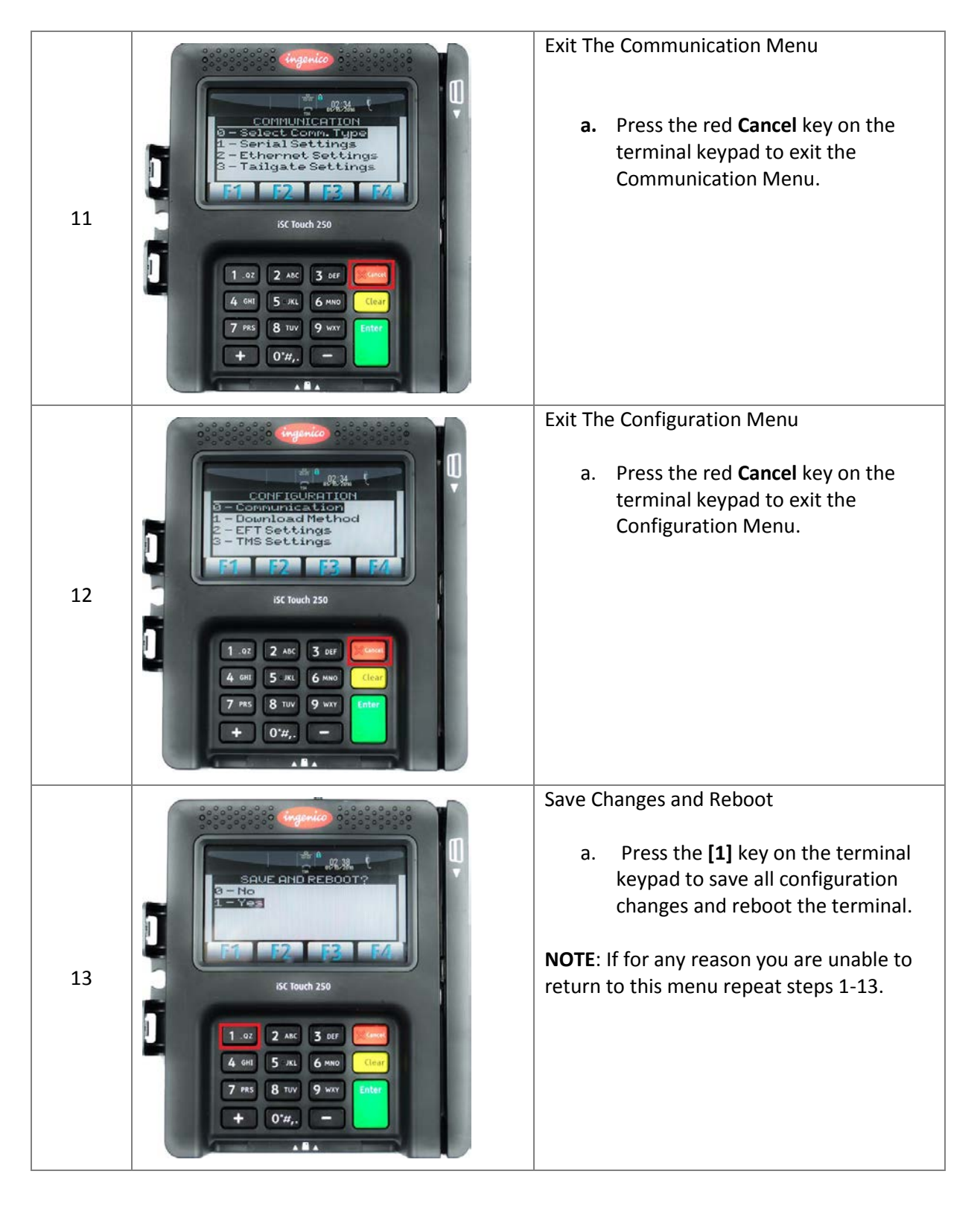

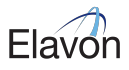

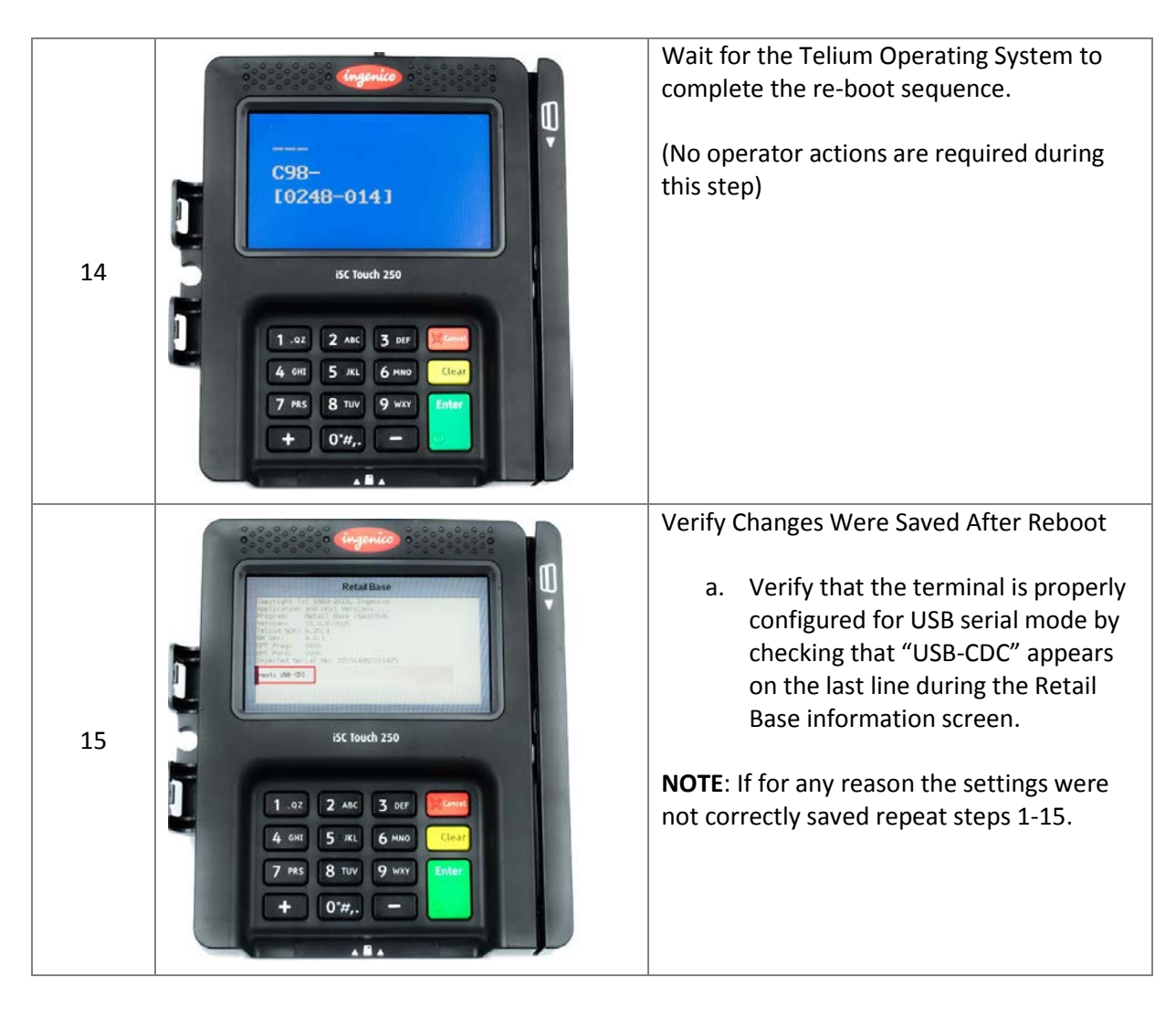